1. Open Excel and create a new spreadsheet like the one below. Save the spreadsheet. You have to close the spreadsheet before trying to connect. Note: Card Studio will not connect to a spreadsheet created in Excel 2007 when it's saved in the default format. You must save it as an Excel 97-2003 worksheet. A way to identify a file created with Excel 2007 is the extension. Excel 2007 will have an .xlsx extension while a file saved in Excel 97-2003 has an .xls extension. Changing the extension will not allow Card Studio to connect. The file has to be saved as a 97-2003 worksheet.

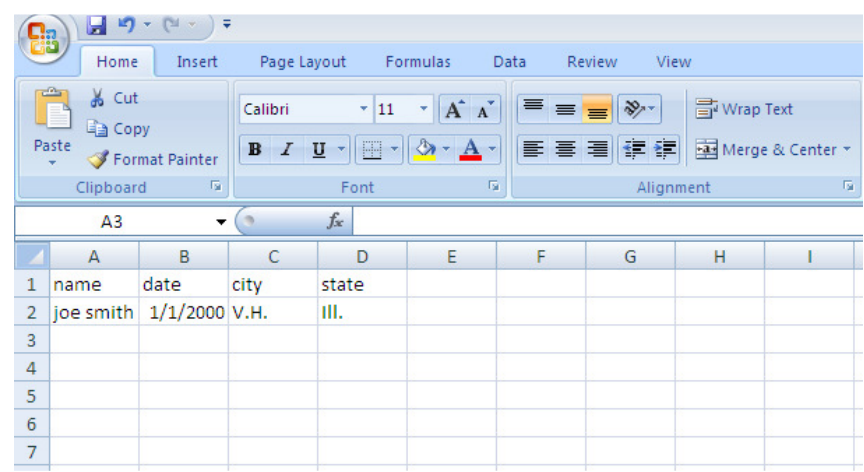

- 2. Open Card Studio. At the Template Browser, click on Blank.
- 3. On the upper tool bar, click on DATABASE and then CONNECT.
- 4. Select CARD SOFTWARE EXCEL DATA SOURCE and then click on NEXT.
- 5. Browse for the spreadsheet you created and click NEXT. Select the Sheet and then click NEXT again.
- 6. The next window allows you to select the Excel data range. For this exercise, we're going to leave the default settings. Click NEXT.
- 7. The next window allows you to define the internal file format for each column. We're going to leave the default settings for this exercise. Click FINISH.
- 8. Your card is now connected to a database. If you click on DATABASE on the DASHBOARD you'll see the one record from the spreadsheet with the column headers.
- 9. Add a text object to your card.
- 10. With the Text Object selected, click on Source on the Dashboard. Select Database Source from the drop down.

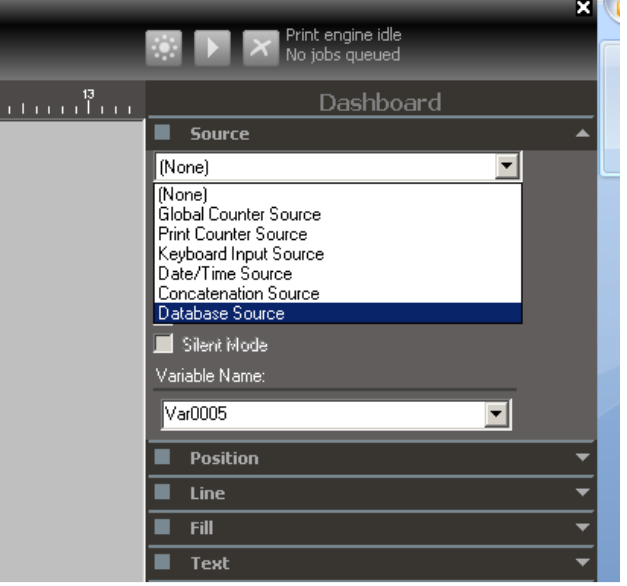

- 11. The next window will show the available data columns. Select "name" and click FINISH.
- 12. The card should now show the first record from the selected column.

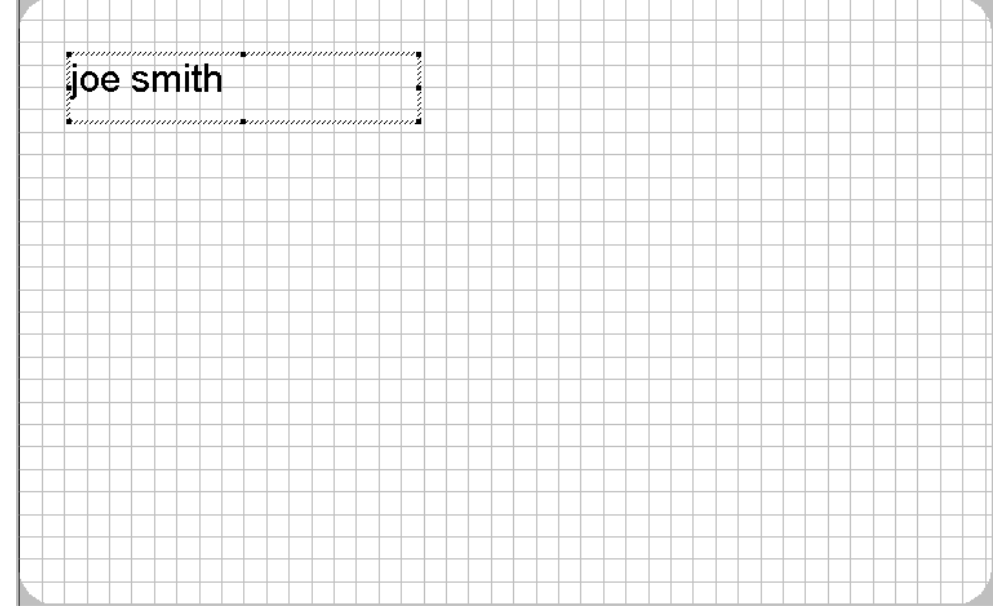

- 13. Click on the View Button to the othange from Card Design View to Database View. The button is located on the upper left hand corner under FILE.
- 14. To add a new record, click on the add button **. The set of the fields with your information.** Once done, click on the save button  $\boxed{\Box}$

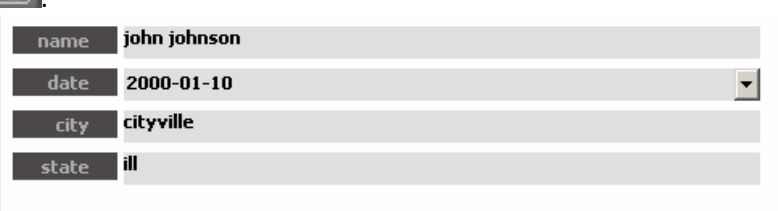

15. This record has now been saved and your spreadsheet is now updated. Open your spreadsheet to confirm that the new record has been added.

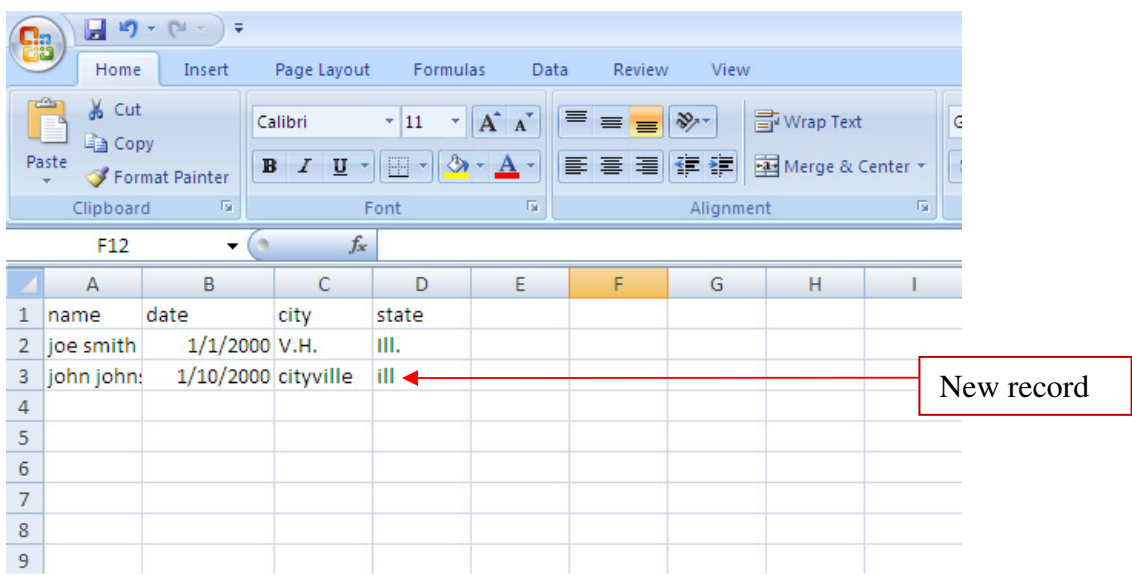